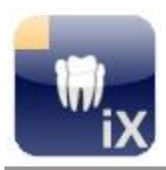

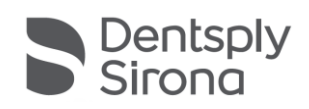

# **Sidexis iX Server Version 5.0**

**This software is not approved for diagnostic use. For this purpose, please use an approved Sidexis system in your environment.**

# **Intended use**

Sidexis iX can be used for both patient and image data retrieval and to trigger exposure readiness at a remote Sidexis PC Sidexis installation. Sidexis iX is not a medical device and must not be used for diagnosis.

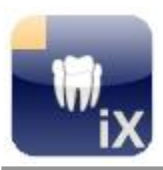

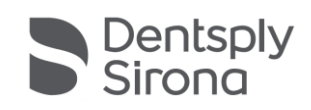

# **New in this version**

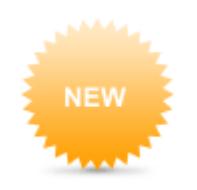

#### **Automatic Sidexis iX server update check**

A running Sidexis iX server instance automatically checks for any available software update.

#### **SSL secured communication**

The complete communication channel from Sidexis iX app via Sidexis iX server to the Sidexis 4 server is secured via SSL. This requires an installed Sidexis 4 V4.3 or higher.

#### **Medical history form distribution**

The anamnesis forms (Sidexis iX App V.5 ff.) can be distributed with the present server in practice as a common shared form.

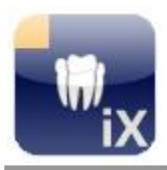

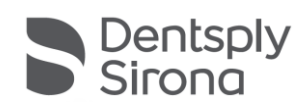

# **Introduction**

The Sidexis iX server application is a PC installed connection between Sidexis and a remote Sidexis iX app running on an Apple iPad. Users configured on the iPad device have to be configured inside the Sidexis iX server in order to establish a connection to Sidexis. Using an established connection new Sidexis exposure readiness orders can be triggered right from the mobile device. Resulting image data is transferred to the mobile device automatically. New image and patient data will be stored in a database inside the Sidexis iX app and are available even in situations when the iPad is offline and does not have access to a wireless network.

# **System requirements**

- Sidexis XG Version 2.52 or higher.
- Sidexis 4 V4.1.1 or higher (2d viewing mode only).
- Sidexis 4 V4.2 or higher (2D and 3D viewing modes).
- 3D support only on 64 bit operating systems.
- All other system requirements defined by this Sidexis version.
- Apple iPad with installed Sidexis iX app V.5.0.x (full version).
- Access to a local wireless network (WiFi). The Sidexis workstation, where the Sidexis iX server has to be installed side-by-side, must be a member of this network.

# **Definitions**

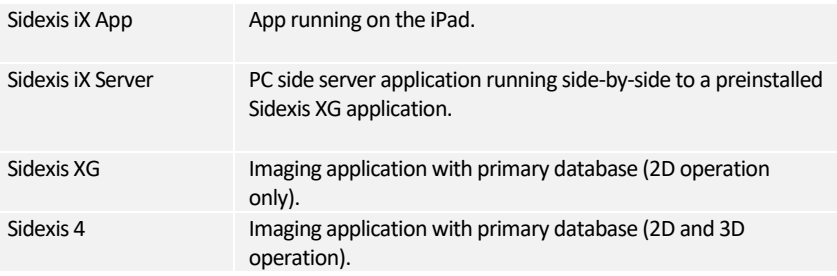

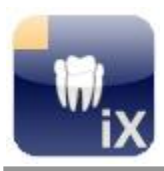

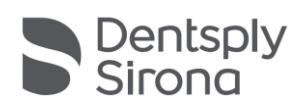

# **Architecture**

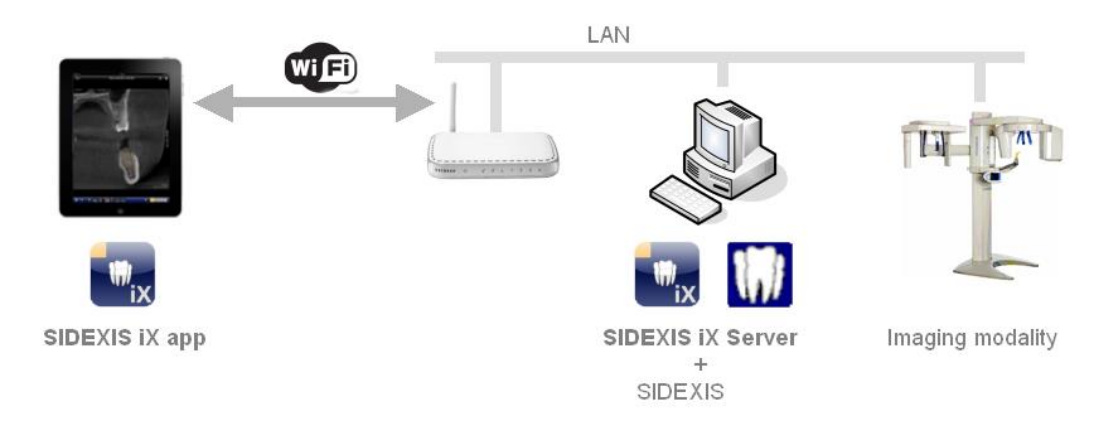

# **Installation**

In order to install this application on a Sidexis iX workstation the setup application SIDEXISiXServerSetup.exe has to be started.

The Sidexis iX server application is started right after setup optionally.

# **Application start**

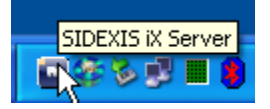

The Sidexis iX server application can be started using the Windows start menu. A running instance of the server is accessible using the shown tray icon inside the Windows task bar. Using the right mouse button a popup menu with following options will be opened:

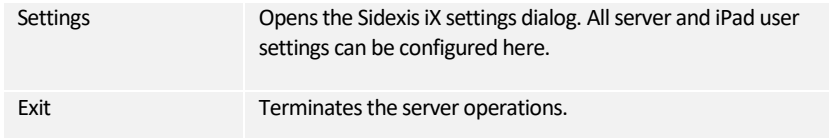

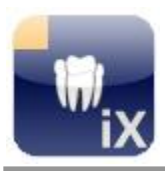

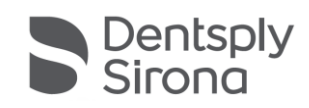

# **Setup new iPad users**

In order to setup new iPads and corresponding users following actions have to be taken:

#### **…inside SidexisiX (at PC side)**

- 1. Create a new user by pressing the + button and entering the new user name and password in the shown input form. Press OK to save the new settings. All required communication settings for Sidexis will be applied automatically.
- 2. Restart Sidexis.

# **…at the iPad**

.

.

╬

- 3. Start the SidexisiX app.
- 4. Open settings.
- 5. If the full version update is not yet purchased this has to be done now (using the shown in app purchase function).
- 6. Right after app upgrade required server data can be entered into the shown settings form:

**Sidexis iX Server** (select from shown list.) **Username** (see 2.) **Password** (see 2.)

7. Switch of simulation.

The mentioned configuration steps have to be repeated for each new iPad on both iPad and PC side.

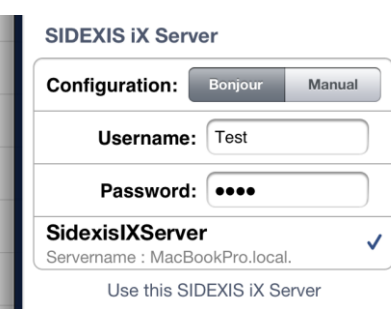

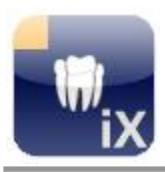

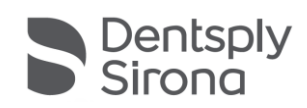

# **Exposure readiness**

The Sidexis iX app offers a remote exposure readiness function.

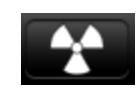

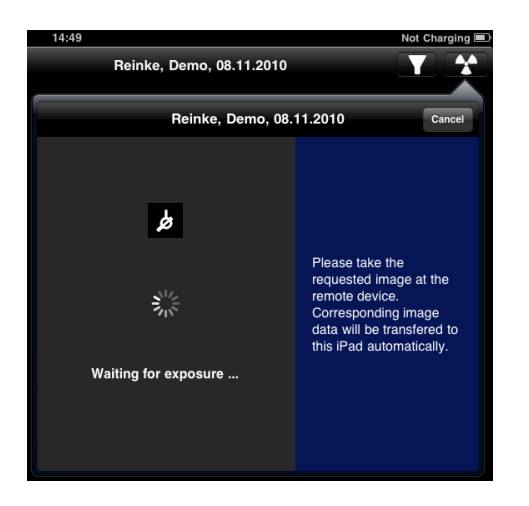

After selecting the requested image type a corresponding exposure readiness request will be sent to the remote Sidexis iX server. The server orders a new exposure readiness from Sidexis. The Sidexis iX app shows a exposure readiness dialog while waiting for the results.

If more than one modality of the requested type is registered in Sidexis a corresponding device selection dialog is shown inside Sidexis and has to be prompted manually. If only one device is registered inside Sidexis the exposure readiness will be established without any manual user interaction.

After completion of the image recording process image data is transferred to the iPad automatically and corresponding results are shown in the image view of the Sidexis iX app.

If the exposure readiness dialog is canceled or any network problems occur the requested data can be fetched just by **restarting** the Sidexis iX app. In that case the app asks for pending data and will transfer image and patient data automatically to the iPad.

Important notice: exposure readiness requires an available WiFi network connection to the Sidexis iX server. This function is only available in the Sidexis iX full version.

In case of failure the exposure readiness can be established using the remote Sidexis PC installation directly.

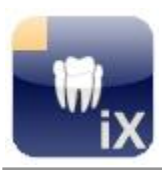

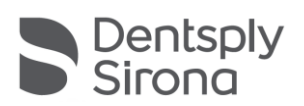

# **Settings**

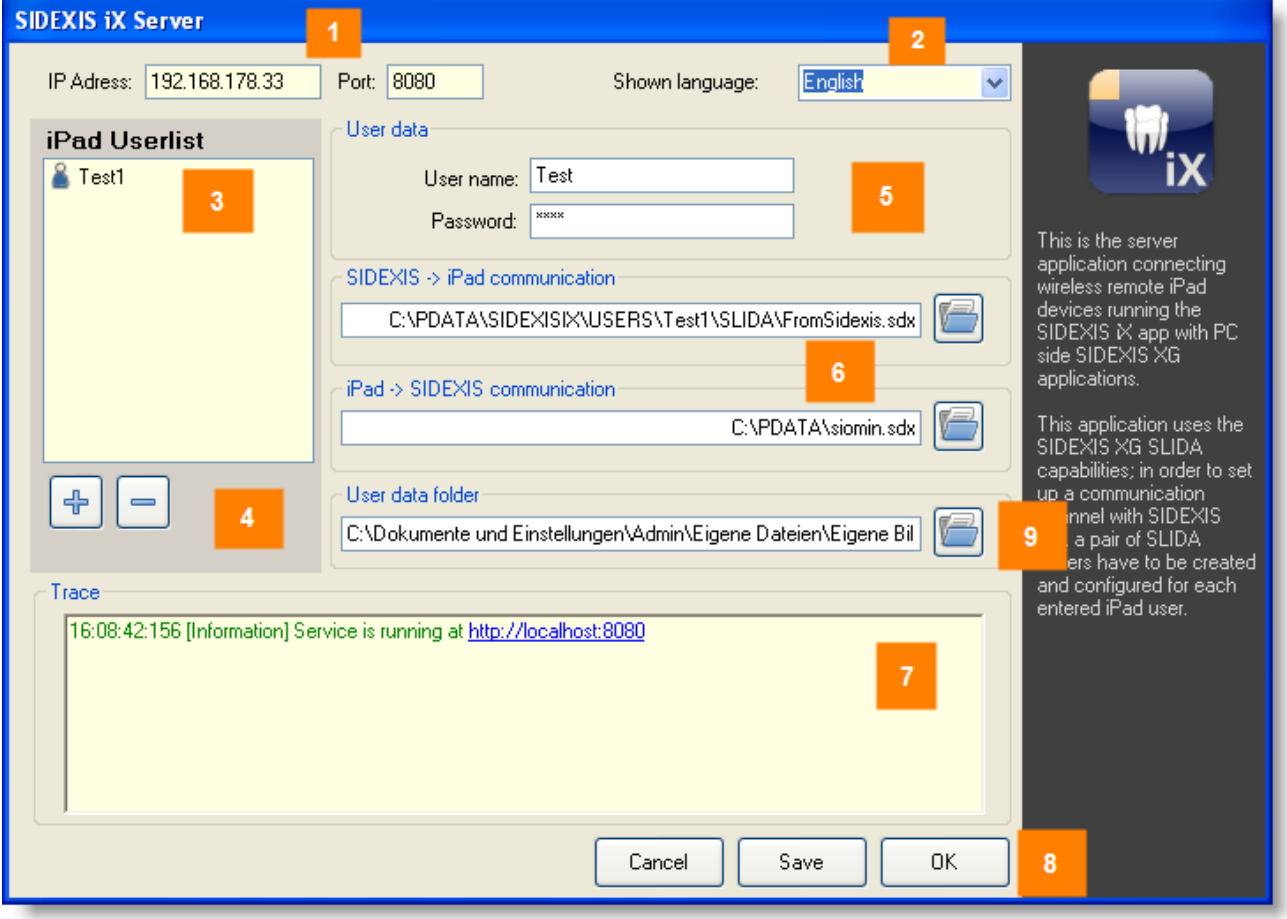

# **# Description**

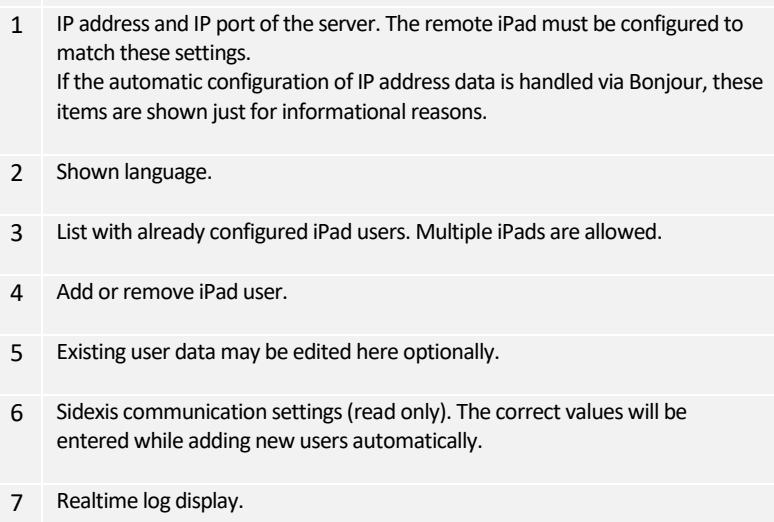

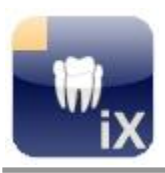

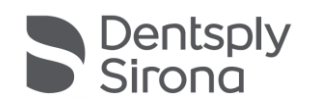

8 Cancel: close shown dialog.

Save: save all settings.

- OK: save settings and close dialog.
- 9 Selectable user data folder. The content of this folder will be shown using the Sidexis iX folder import function.

#### **Sidexis iX Server Softwareupdate**

If a server update is available, the corresponding installer is loaded automatically. The following information for the user appears with Sidexis iX server application start:

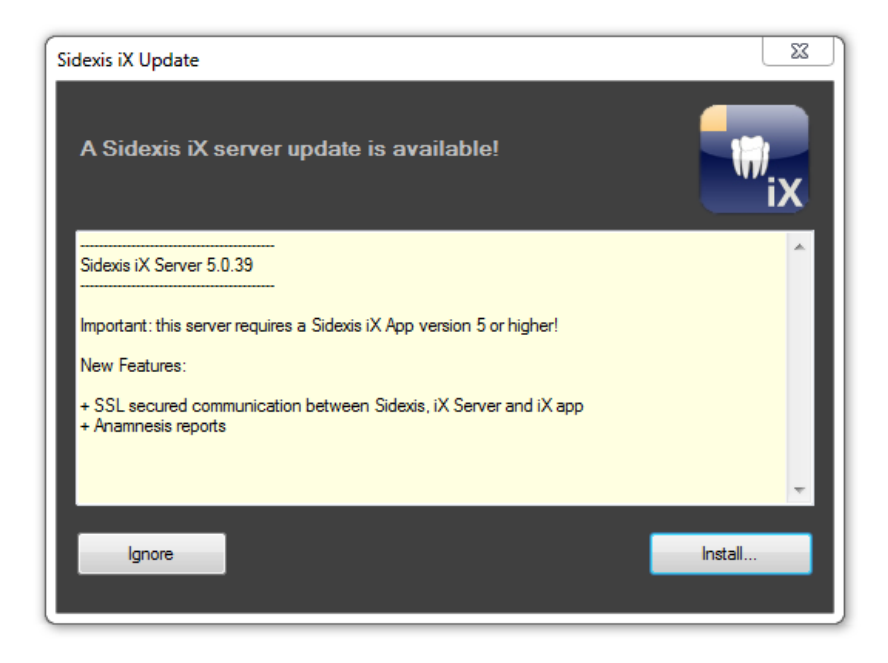

Following options are available:

- Ignore. No installation will be triggered. The running Sidexis iX server application continues.
- Install. The running Sidexis iX server application will terminate and the update installer triggered automatically.

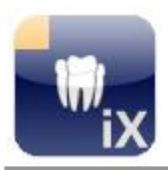

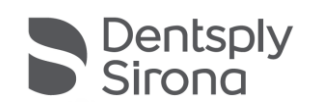

# **FAQ and troubleshooting**

### **Server communication**

There is a problem communicating with the SIDEXIS IX Server, please check if you entered the settings correctly

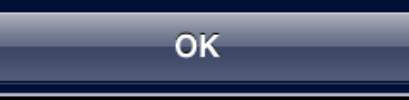

• **Are user name and password settings identical on both iPad and Sidexis iX server side?**

Check and correct settings on both sides.

Possible display in trace window in case of wrong authentication data:

Unknown or wrong Username or Password

• **Are IP address and IP port correct?**

The iPad server settings must match the server IP address shown inside the Sidexis iX settings dialog.

#### • **Is the WiFi connection established?**

Please check if the WiFi symbol is shown on the iPad display. Perhaps WiFi configurations have to be done first at the WiFi base station/firewall to register the iPad device to the network.

#### • **Firewall settings correct?**

The SidexisiX server setup has already configured the standard Windows firewall. Using any alternative firewall product may require to add following custom rule:

incoming TCP traffic on port 8080.

• **Sidexis XG does not accept new exposure readiness requests**

Insure that Sidexis has been restarted after applying new settings inside Sidexis iX server.

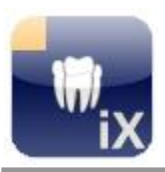

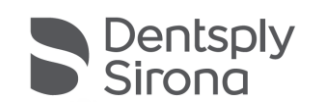

# **Full version purchase**

Sidexis iX light displays a purchase option in the settings dialog at the Sidexis iX server position.

Right after selecting this function starts the purchase procedure of the Sidexis iX full version.

A connection to the Apple AppStore will be established and requires an existing iTunes user account.

After completion of the purchase procedure advanced features of the full version will be enabled automatically.

The necessary PC side Sidexis iX server software can be downloaded from following link:

[https://www.dentsplysirona.com/en/explore/imaging](https://www.dentsplysirona.com/en/explore/imaging-systems/software/sidexis-ix.html)[systems/software/sidexis-ix.html](https://www.dentsplysirona.com/en/explore/imaging-systems/software/sidexis-ix.html)

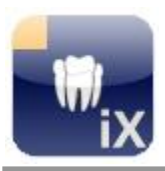

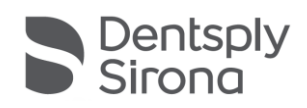

# **Appendix**

**New in Version 4.0**

#### **3D volume support**

In combination with an installed Sidexis 4 V4.2 and 3D capable iPads, with an installed Sidexis iX app V.4.0 ff., 3D volume data sets can be read from the Sidexis 4 database. These datasets will be processed and transferred to the mobile device via wireless LAN.

#### Important:

This new 3D mode will be offered only on supported 64 bit Windows operating systems. The Sidexis iX server PC must cover the known Sidexis 4 V4.2 system requirements.

#### **New in Version 3.5**

#### **Image transfer from Sidexis iX app 3.5**

This Sidexis iX server version supports a new image transfer mode from the iPad app to the Sidexis 4 database. This feature requires a Sidexis iX app version 3.5 ff. and Sidexis 4 V4.1.3 on the PC side. Sidexis XG does not support this feature at all.

#### **Windows 10 support**

The Sidexis iX server can be used on Windows 10 PCs.

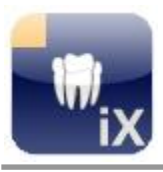

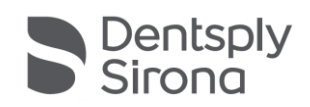

#### **New in Version 3.3**

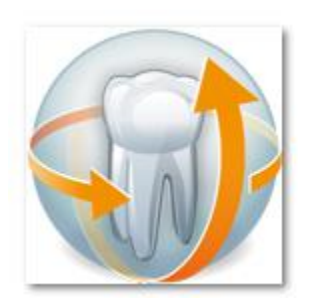

#### **Sidexis 4 support**

This Sidexis iX server version supports both Sidexis XG and Sidexis 4 installations. Working online patient and image data can be retrieved directly from the iPad.

An already installed Sidexis client is required in order to install this online support prior Sidexis iX server installation. The welcome dialog of the setup application shows which Sidexis support will be installed:

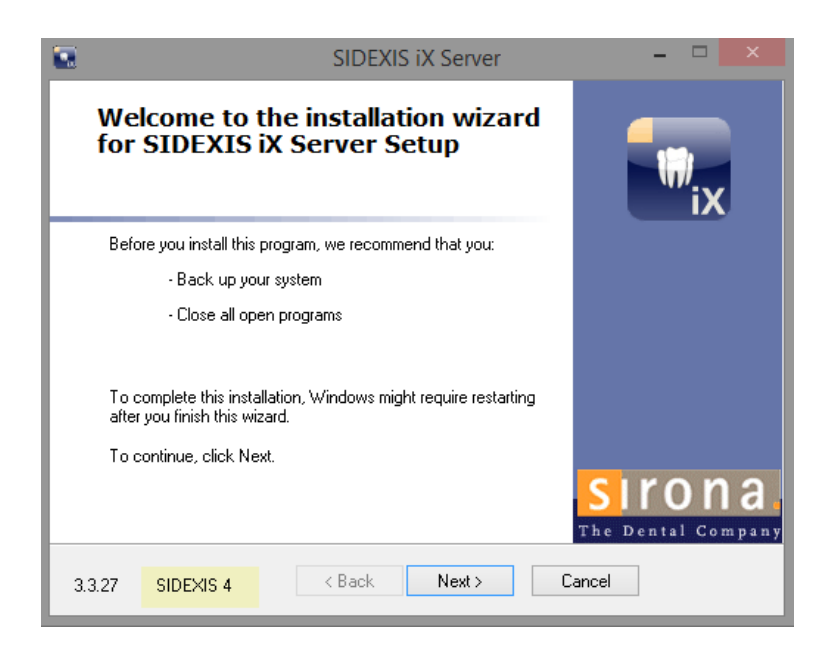

#### **New in version 2.6**

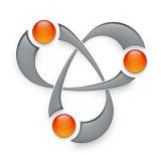

Automatic server address configuration using Apple Bonjour. Starting with version 2.6 (Sidexis iX server and Sidexis iX app) no manual IP address configuration is required anymore. Available Sidexis iX servers will be displayed at Sidexis iX app for easy selection.

Server side data backup and restore of Sidexis iX app data.

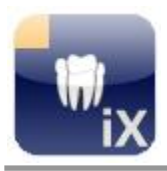

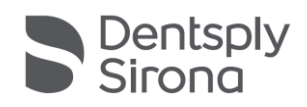

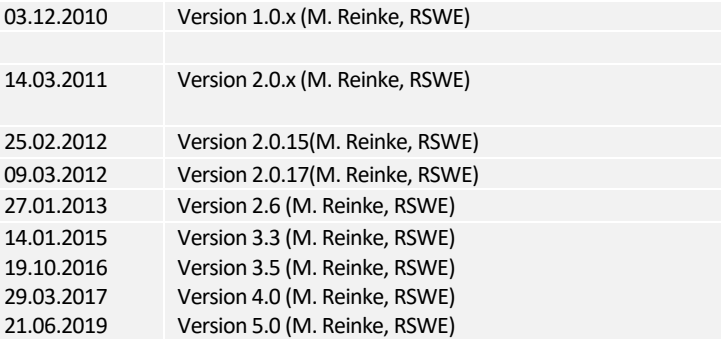